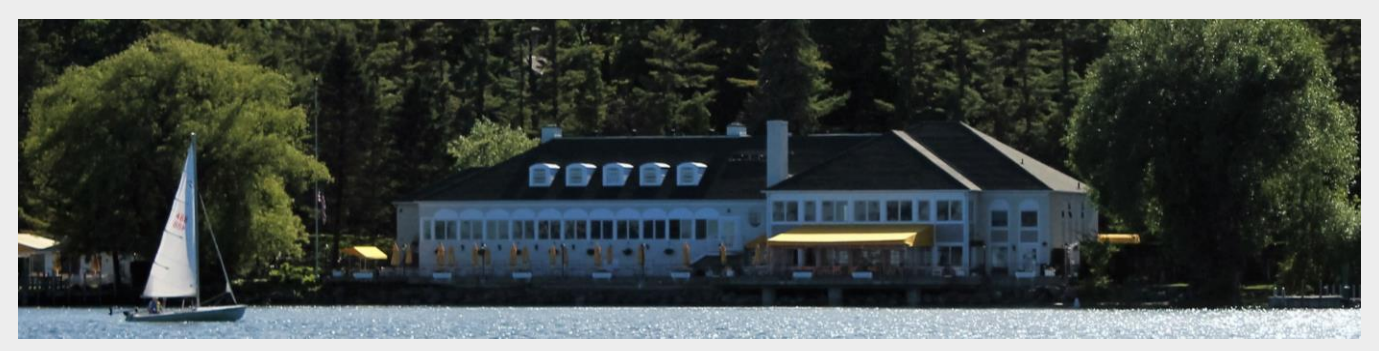

# LHC Website Registration and Login Process

Navigate to the Club's login page www.littleharborclub.com. Your first time logging in, you must first activate your account by registering for the website.

# 1. Member Registration

To register your account, click on the 'Member Registration' link and complete the fields within the registration form.

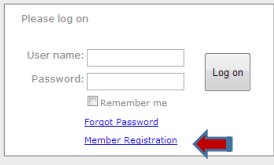

# 2. Validation

Enter your Member Number—please note: this system recognizes five-digit member numbers. Please place zeros in front of your number to bring it to 5 digits —eg 00001 or 00700. Spouses may register with the 5-digit member number and followed by the letter A—eg 00001A. Next, enter your "First name" and "Last name" **exactly as they appear on your last paper statement** (Note: your First name is typically in our system as your given name).

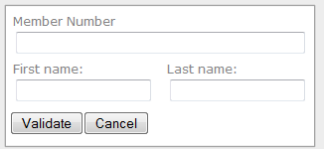

The system will then validate whether the information entered is correct. If the information entered does not exactly match that which is present in your club's files, you will be unable to register.

*If you continue experiencing issues, please contact Kim at the Club for assistance.*

# 3. Setup Username and Password

You will then be taken to a page to set your username, password and email address (for website communication). The system will suggest a username (but this can be changed). It will ask you to enter and confirm a password of choice. In the event the password is forgotten, please enter in an email address to which a 'Reset Password' link can be sent.

Once all fields are filled out, click on 'Create User' to complete the registration process.

# 4. Email Confirmation

Upon successful registration, an email message will be sent to the email address entered during the registration process.

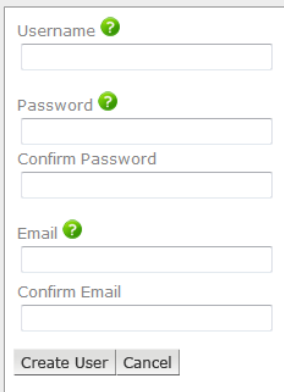